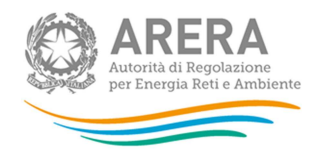

# **Manuale d'uso del sistema**

# **Condizioni medie di fornitura gas naturale**

Sistema vigente dal 1 gennaio 2012

(Aggiornamento 11 Gennaio 2018)

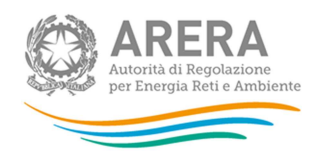

# **INDICE**

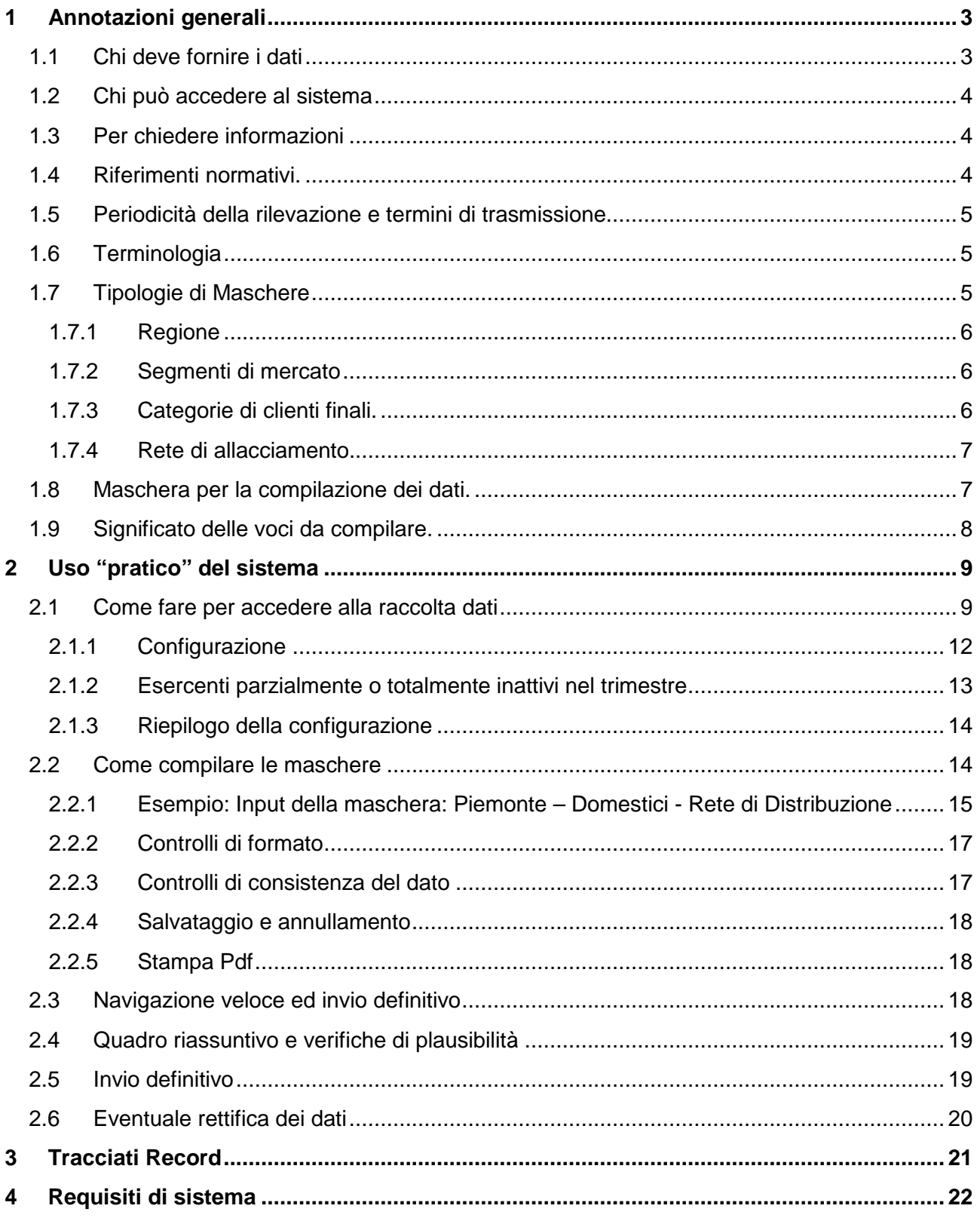

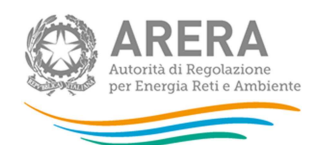

# **1 Annotazioni generali**

A partire dall'1 gennaio 2010 gli esercenti la vendita del gas naturale sono tenuti a comunicare le condizioni di fornitura praticate ai clienti finali, secondo le disposizioni dell'articolo 19 del Testo Integrato Vendita Gas (TIVG) di cui alla deliberazione ARG/gas 64/09.

A decorrere dal **1° gennaio 2012 la rilevazione è modificata**, tenendo conto di quanto disposto dal punto 5 della deliberazione ARG/com 151/11.

# Sintesi **modifiche** operative:

- Spostamento della configurazione nella nuova "anagrafica venditori";
- adeguamento comunicazione esercenti parzialmente o totalmente inattivi nel trimestre;
- introduzione categoria clienti finali "Attività di servizio pubblico";
- diversa soglia tra le classi di consumo 5 e 6;
- definizione voce "Punti di riconsegna";
- revisione controlli di consistenza dei dati;
- introduzione segnalazioni su plausibilità dati.

Le disposizioni sopra richiamate prevedono che i dati vengano trasmessi telematicamente. L'invio telematico dei dati sostituisce a tutti gli effetti le comunicazioni in forma cartacea, le quali pertanto non produrranno effetti.

La raccolta "Condizioni medie di fornitura Gas naturale" concerne dati relativi a fatturato, imposte, energia e punti serviti. E' articolata per mese, regione, tipologia di clienti, rete di allacciamento e classe di consumo annuo.

La raccolta ha periodicità trimestrale e avviene nei **45 giorni** successivi alla fine del trimestre per il quale vengono rilevati i dati.

# **1.1 Chi deve fornire i dati**

Devono partecipare alla rilevazione le imprese in possesso dell'autorizzazione alla vendita del gas naturale ai clienti finali nel trimestre. Tali imprese devono **indicare l'attività suddetta nell'anagrafica operatori** (di cui alla deliberazione **GOP 35/08**) in fase di iscrizione o aggiornamento.

Si precisa che:

- Gli esercenti iscritti nell'anagrafica operatori come venditori di gas naturale devono specificare le aree di mercato in cui operano nella nuova "**anagrafica venditori**" (operativa dal 2012, v. paragrafo 1.7).
- Gli esercenti iscritti in anagrafica operatori che nel trimestre sono stati **parzialmente o totalmente inattivi** devono seguire le istruzioni riportate nel **paragrafo 2.1.2**.
- Nel caso in cui l'attività di vendita di un soggetto venga acquisita da un altro esercente (ad esempio in seguito a **trasferimento ramo d'azienda o incorporazione**), l'esercente "**acquirente**" deve trasmettere i dati relativi all'attività acquisita, secondo la procedura prevista dall'anagrafica operatori (GOP 35/08).

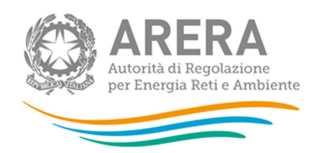

Si ricorda che la **mancata trasmissione** delle informazioni oggetto della rilevazione, nonché la **trasmissione di dati non corretti**, incompleti e/o dopo la scadenza, costituisce **violazione** degli obblighi di comunicazione previsti: dall'Autorità (TIVG e relative modifiche e integrazioni), dal Ministero dello Sviluppo Economico (decreto 24 giugno 2002 e successive modifiche e integrazioni) e dalle Istituzioni Comunitarie (direttiva 2008/92/CE).

# **1.2 Chi può accedere al sistema**

Sono tenute a trasmettere i dati le imprese autorizzate all'attività di vendita del gas naturale ai clienti finali che risultano accreditate presso l'Anagrafica Operatori dell'Autorità di cui alla deliberazione GOP 35/08 (http://www.autorita.energia.it/anagrafica.htm) e che in fase di iscrizione o aggiornamento hanno dichiarato di svolgere l'attività suddetta. Al sistema di raccolta dati possono accedere unicamente il rappresentante legale dell'impresa e le sole persone da lui eventualmente delegate al caricamento e inoltro o al solo caricamento dei dati. È auspicabile che il rappresentante legale deleghi personale della propria azienda a fornire i dati richiesti, in quanto la persona che cura l'invio dei dati potrà essere contattata dagli Uffici dell'Autorità per ottenere eventuali chiarimenti e/o informazioni sui dati forniti.

Per delegare personale della propria azienda al caricamento e inoltro o al solo caricamento dei dati è necessario che il rappresentante legale utilizzi la funzionalità "Gestione utenze" dell'Anagrafica Operatori, all'indirizzo: https://www.autorita.energia.it/index\_anagrafica.htm.

# **1.3 Per chiedere informazioni**

Per eventuali informazioni e supporto di tipo tecnico è possibile contattare il numero verde:

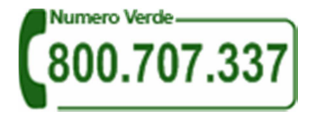

attivo dal lunedì al venerdì dalle 8.30 alle 13.00 e dalle 14.00 alle 18.30 o inviare una mail all'indirizzo infoanagrafica@autorita.energia.it

Eventuali **chiarimenti** per i quali **la consultazione del presente manuale** non risulti esaustiva, potranno essere richiesti agli indirizzi di posta elettronica: infoanagrafica@autorita.energia.it o vigilanza@autorita.energia.it, specificando nell'oggetto "Raccolta ex art. 19 TIVG" e indicando: nome, cognome, telefono diretto, ragione sociale completa e codice Autorità. Richieste formulate con modalità diverse e/o incomplete non potranno essere processate.

# **1.4 Riferimenti normativi.**

La trasmissione dei prezzi e delle condizioni medie di fornitura del gas naturale è stabilita ai sensi delle seguenti disposizioni:

- decreto del Ministero delle attività produttive 24 giugno 2002 come modificato dal decreto 23 marzo 2005;
- deliberazione 4 dicembre 2003, n.138/03 e successive modifiche e integrazioni;

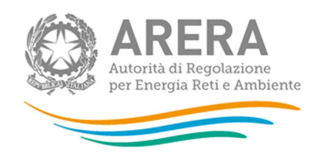

- direttiva 2008/92/CE del Parlamento Europeo e del Consiglio del 22 ottobre 2008;
- Testo Integrato Vendita Gas, approvato con deliberazione 28 maggio 2009, ARG/gas 64/09 e modificato con deliberazione 3 novembre 2011, ARG/com 151/11.

# **1.5 Periodicità della rilevazione e termini di trasmissione.**

I dati richiesti sono rilevati con dettaglio mensile e trasmessi con frequenza trimestrale entro **45 giorni** dalla fine del trimestre al quale i dati si riferiscono, come previsto dall'articolo 19 del TIVG.

# **1.6 Terminologia**

- **Compilazione:** Immissione e/o modifica dei dati nelle maschere. Essa ha effetto, ai fini della registrazione sulla base dati del sistema, solo dopo una operazione di "salvataggio". Per effettuare la compilazione è necessario definire prima la **configurazione** (vedi).
- **Configurazione:** indicazione degli ambiti di operatività dell'esercente che deve essere effettuata nell'ambito dell'anagrafica venditori. Sulla base della configurazione indicata in anagrafica, il sistema telematico predispone le maschere da compilare.
- **Data di apertura:** data prima della quale non è possibile inserire i dati
- **Data di scadenza:** data dopo la quale non è più possibile inserire o modificare i dati
- **Edizione:** trimestre per il quale vengono raccolti i dati.
- **Invio definitivo:** operazione, guidata dal sistema, mediante la quale l'utente rende disponibili i dati per l'utilizzo da parte di AEEG. Dopo l'invio definitivo, i dati sono modificabili solo su esplicita autorizzazione dell'AEEG.
- **Maschera:** schermata del sistema all'interno della quale l'utente inserisce i dati.
- **Periodo di riferimento:** intervallo di tempo al quale i dati immessi dall'esercente si riferiscono.
- **Raccolta dati:** insieme di acquisizioni di una serie di informazioni dagli esercenti; si svolge attraverso "**edizioni**" periodiche.

# **1.7 Tipologie di Maschere**

La raccolta si compone di due tipologie di maschere:

- Regioni per categorie di clienti per tipo di rete (maschere "normali")
- Aree non più servite con clienti ancora da fatturare.

Per poter compilare la prima tipologia l'esercente, al fine di specificare le aree di mercato in cui svolge la propria attività, dovrà indicare in anagrafica venditori i propri ambiti di operatività sulla base delle variabili indicate nel titolo, ovvero:

- regione;
- segmento di mercato (categorie di clienti finali per tipi di rete).

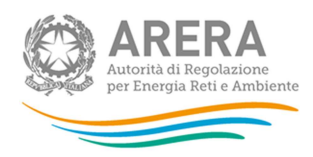

Per poter compilare la seconda tipologia l'esercente dovrà procedere alla configurazione (capitolo 2 di questo manuale).

### **1.7.1 Regione**

Sono le 19 regioni italiane sinora metanizzate:

- 1. Valle d'Aosta
- 2. Piemonte
- 3. Liguria
- 4. Lombardia
- 5. Trentino-Alto Adige
- 6. Veneto
- 7. Friuli Venezia Giulia
- 8. Emilia
- 9. Toscana
- 10. Umbria
- 11. Lazio
- 12. Marche
- 13. Abruzzo
- 14. Molise
- 15. Puglia
- 16. Basilicata
- 17. Campania
- 18. Calabria
- 19. Sicilia

# **1.7.2 Segmenti di mercato**

I segmenti di mercato sono definiti dalla combinazione tra le Categorie di clienti finali e i Tipi di rete di allacciamento, di seguito indicati.

# **1.7.3 Categorie di clienti finali.**

Le tipologie sono le seguenti:

- 1. Domestico
- 2. Condominio uso domestico
- 3a. Attività di servizio pubblico (art. 2 comma 3 lettera C del TIVG)

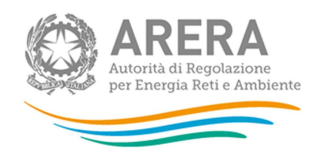

- 3b. Commercio e altri servizi
- 4. Industria
- 5. Generazione elettrica
- 6. Autotrazione

# **1.7.4 Rete di allacciamento.**

E' il tipo di rete a cui il cliente finale è allacciato:

- 1. Rete di Distribuzione
- 2. Rete di Trasporto

Per ulteriori dettagli si rimanda al **manuale dell'anagrafica venditori**.

# **1.8 Maschera per la compilazione dei dati.**

Entrambe le tipologie di maschere presentano una struttura tabellare ripetuta tre volte (una per ciascuno dei mesi del trimestre) e per ciascun mese è composta da due parti:

- Sezione A Fatturato e imposte
- Sezione B Quantità e prezzi risultanti.

In entrambe le parti, sulle righe è presente un elenco di classi di consumo annuo, definite in Giga-Joule, di seguito riportate:

- 0-20 GJ
- 20-60 GJ
- 60-200 GJ
- 200-1.000 GJ
- 1.000-2000 GJ
- 2000-7.700 GJ
- 7.700-10.000 GJ
- 10.000-38.520 GJ
- 38.520-100.000 GJ
- 100.000-1.000.000 GJ
- 1.000.000-4.000.000 GJ
- $\bullet$  >=4.000.000 GJ

Relativamente alle colonne, nelle maschere sono presenti i campi di seguito indicati.

SEZIONE A – Fatturato e imposte:

- Fatturato netto  $(\epsilon)$
- . di cui per rettifiche corrispettivi unitari  $(€)$

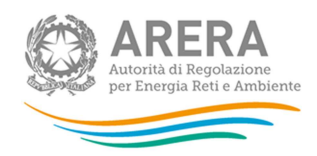

- Imposta di consumo e addizionale regionale (accise)  $(\epsilon)$
- . di cui per rettifiche imposte  $(€)$
- Imposta sul valore aggiunto  $(\epsilon)$
- . di cui per rettifiche corrispettivi unitari e/o aliquote  $(€)$

SEZIONE B – Quantità e prezzi risultanti:

- Quantità di energia fatturata (GJ)
- Punti di riconsegna a fine mese (n.) (Richiesti solamente per le maschere normali "Regioni per categorie clienti per tipo rete")
- Prezzo Netto Imposte (€) (CALCOLATO)
- Prezzo Lordo Imposte (€) (CALCOLATO)

Si evidenzia che, ai fini della compilazione, per ciascun punto di riconsegna servito dall'esercente deve essere individuata la classe di consumo annuo di appartenenza. Tale operazione può essere effettuata in base al contratto, all'ultimo consuntivo annuale disponibile (periodo di 12 mesi) o, in mancanza di tali elementi, in base ad altre informazioni utili (utilizzi, localizzazione, ecc..). Normalmente la classe di consumo non varia nel corso dei mesi.

# **1.9 Significato delle voci da compilare.**

Viene di seguito riportato il contenuto delle voci presenti nelle due sezioni dei prospetti mensili.

- **"Fatturato netto"**: si intende l'insieme dei corrispettivi fissi e variabili (escluso imposte) relativi alla vendita di gas naturale, fatturati ai clienti finali nel corso del mese per il quale vengono trasmessi i dati (anche a conguaglio o rettifica di importi fatturati in precedenza). Devono essere inclusi eventuali premi e penali, mentre devono essere escluse le voci non inerenti la fatturazione quali ad esempio i depositi cauzionali e gli interessi di mora.
- **". di cui per rettifica corrispettivi unitari"**: parte del fatturato netto (voce precedente) emessa nel mese in seguito ad adeguamenti di corrispettivi unitari (quote fisse e variabili, di natura tariffaria e non) o altre componenti (premi, sconti, penali) fatturati in precedenza in misura inappropriata. Non rientrano in questa voce i conguagli di volume o di PCS. Pertanto gli importi di questa voce presentano la caratteristica fondamentale di non essere collegati a quantità di energia fatturata (e/o conguagliata) nel mese.
- **"Imposta di consumo e addizionale regionale (accise)"**: importi delle due imposte fatturati nel corso del mese (anche a conguaglio o rettifica di fatture emesse in precedenza). Oltre alle due imposte citate, possono essere incluse in questa voce eventuali altre componenti fiscali collegate alla fornitura, i cui effetti ricadano sul cliente finale (ad es. oneri o agevolazioni a carattere locale).
- **". di cui per rettifica imposte"**: imposte di cui al punto precedente fatturate nel mese a rettifica di quanto fatturato in precedenza in misura inadeguata (ad es. per applicazione di accise unitarie non corrette). Non devono essere inclusi gli ammontari di imposta scaturenti da conguagli di volume. In generale, anche gli importi di questa voce non sono collegati all'energia fatturata (e/o conguagliata) nel mese.

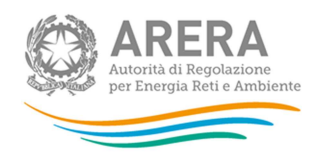

- **"Imposta sul valore aggiunto"**: totale IVA fatturata nel corso del mese.
- **". di cui per rettifica corrispettivi unitari e/o imposte"**: IVA fatturata nel corso del mese in esito ad adeguamenti di elementi fatturati in precedenza in misura inappropriata (quote fisse e variabili, accise, aliquote IVA). Non deve essere inclusa l'IVA relativa alla base imponibile scaturente da conguagli di volume o di PCS. Pertanto anche gli importi di questa voce non sono collegati all'energia fatturata (e/o conguagliata) nel mese.
- **"Quantità di energia fatturata"**: si riferisce all' energia fatturata (anche a seguito di conguagli di volume o di PCS) nel corso del mese per il quale vengono trasmessi i dati. Le quantità, espresse in Giga Joule, devono essere determinate in base al PCS effettivo di ciascuna località. Devono essere escluse le quantità fatturate (e/o conguagliate) in mesi precedenti che siano oggetto di sole rettifiche di corrispettivi e/o imposte (v.sopra).
- **"Punti di riconsegna a fine mese"**: deve essere indicato il numero di punti aventi contratto attivo nell'ultimo giorno del mese oggetto della comunicazione all'Autorità (sono compresi i punti privi di consumi, nonché quelli sospesi per morosità). I punti devono essere indicati in ogni mese e nella loro totalità, ovvero a prescindere dal fatto che siano stati o meno oggetto di fatturazione nel corso del mese.
- • **"Prezzo netto imposte"** (voce calcolata): rapporto tra fatturato (al netto delle relative rettifiche) e quantità di energia fatturata.
- **"Prezzo lordo imposte"** (voce calcolata): rapporto tra somma di fatturato e imposte (al netto delle rispettive rettifiche) e quantità di energia fatturata.

# **2 Uso "pratico" del sistema**

# **2.1 Come fare per accedere alla raccolta dati**

Cliccando sul pulsante "Accesso al sistema" dal sito internet dell'Autorità (www.autorita.energia.it) l'utente dopo l'autenticazione (con smart card o username e password) sarà indirizzato a una pagina di sintesi che elencherà tutte le raccolte dati a cui è abilitato.

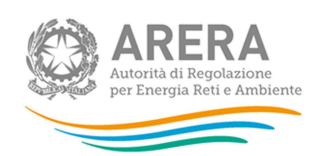

Indice raccolte

Anagrafiche

Pannello di controllo

#### Raccolte dati abilitate

- Adempimenti articolo 2, comma 2 delibera 573/2013/R/GAS
- Bonus elettrico Distributori
- **Bonus elettrico Venditori** Bonus gas Distributori
- Bonus gas Venditori
- Comunicazione dati unbundling contabile (Dichiarazione preliminare)
- Comunicazione dei dati per la determinazione degli objettivi di risparmio energetico Settore energia elettrica
- Comunicazione dei dati per la determinazione degli obiettivi di risparmio energetico Settore gas naturale
- Condizioni medie di fornitura Gas naturale
- Configurazione dei recuperi di sicurezza del servizio di distribuzione gas per il periodo di regolazione 2014 2019
- Continuità del servizio elettrico
- Contratti bilaterali per l'acquisto di TEE
- Contributo per il funzionamento dell'Autorità
- Corrispettivo servizio di Misura Energia Prodotta MEP - Corrispettivo servizio di Misura Energia Prodotta - MEP
- Dati di continuità per la definizione dei livelli di partenza e dei livelli tendenziali
- · Dati efficienza e assetti SII
- 
- = <u>Identificazione soggetti obbligati ai sensi TIMR: Distributori di energia elettrica</u><br>= <u>Identificazione soggetti obbligati ai sensi TIMR: Distributori di gas naturale</u>
- dentificazione soggetti obbligati ai sensi TIMR: Esercenti la vendita di energia elettrica
- · Identificazione soggetti obbligati ai sensi TIMR: Esercenti la vendita di gas naturale
- Incidenza della morosità ed esigibilità del credito
- Indagine annuale Dati societari dell'esercente
- · Indagine annuale Dati tecnici su distributori di elettricità
- · Indagine annuale Dati tecnici su distributori di gas naturale
- · Indagine annuale Dati tecnici su distributorilvenditori di GPL/altri gas distribuiti a mezzo rete
- Indagine annuale Dati tecnici su esercenti il servizio di vendita di maggior tutela Indagine annuale - Dati tecnici su esercenti il servizio di vendita di salvaguardia
- Indagine annuale Dati tecnici su grossisti e venditori di elettricità
- Indagine annuale Dati tecnici su grossisti, venditori e produttori di gas naturale
- n Indagine annuale Dati tecnici su produttori di elettricità e autoproduttori
- · Indagine annuale Dati tecnici su produttori di gas naturale \*
- Indagine annuale Dati tecnici su società di trasporto del gas naturale
- · Indagine Conoscitiva Fatturazione (del. 542/2013/E/com) Vendita al dettaglio di energia elettrica
- Indagine Conoscitiva Fatturazione (del. 542/2013/E/com) Vendita al dettaglio di gas naturale
- Indagine misura elettrica (del. 475/2013)
- Indagini customer satisfaction call center area operativa Indennizzi automatici (art. 47 e 79 TIS)
- · Investimenti Programmati COT

Cliccando sul simbolo accanto all'edizione della raccolta l'utente accede allo storico della raccolta. In questa pagina sono elencate le edizioni della raccolta con le seguenti informazioni:

- Edizione;
- Periodo di svolgimento della raccolta;
- Stato "generale" della raccolta, ovvero stato valevole per tutti gli esercenti che si distingue tra "Aperta" e "Chiusa";
- Stato Compilazione della raccolta in relazione all'attività di compilazione: "Non Iniziata", "Parziale", "Completa";
- Invio definitivo, presuppone la compilazione completa delle maschere opzionate, e indica se queste ultime siano già state inviate ("Effettuato") oppure no ("Non Effettuato").

Il simbolo **indica che i dati sono modificabili in quanto non è stato ancora effettuato l'invio** definitivo.

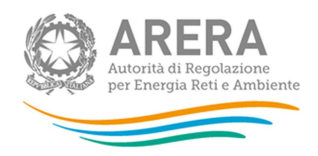

Il simbolo  $\Box$  indica che le maschere sono state compilate ed è possibile eventualmente effettuare delle modifiche sia di configurazione sia di immissione dati ed eventualmente effettuare l'invio definitivo.

Il simbolo che indica che i dati non sono modificabili in quanto è stato effettuato l'invio definitivo.

Cliccando sul simbolo accanto all'edizione della raccolta l'utente accede al pannello di controllo della stessa.

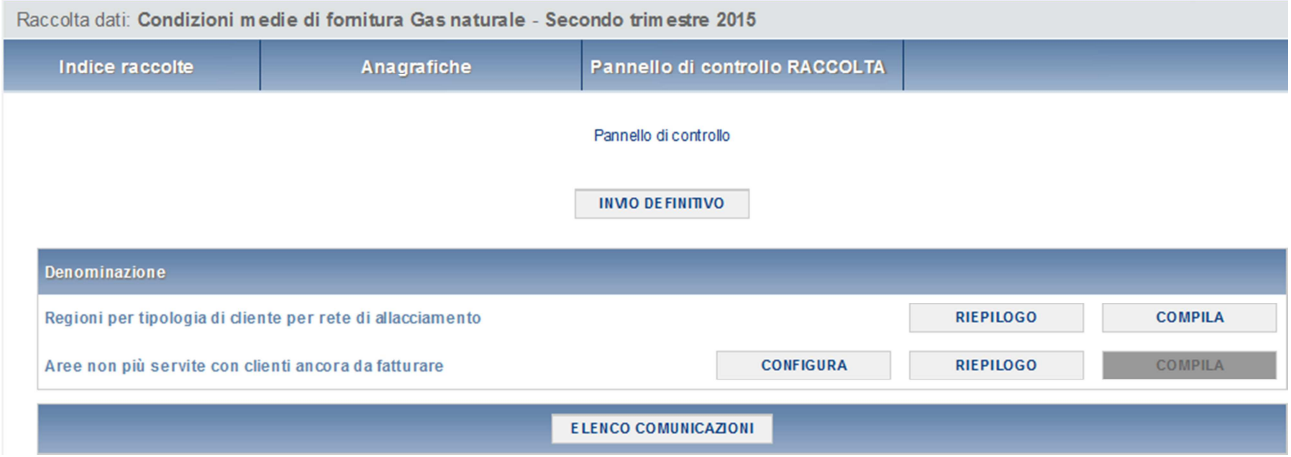

Questa pagina, che può considerarsi come la Home Page della singola edizione della raccolta, consente di accedere attraverso la prima immagine o tramite il link "Stato" a tre diverse funzioni:

- La configurazione (pulsante "Configura") che come si vedrà meglio più avanti, serve a indicare al sistema le aree di mercato non più servite in cui vi sono ex clienti che devono ancora essere fatturati;
- La compilazione (pulsante "Compila"), che serve ad accedere alla compilazione dei dati;
- Il riepilogo (pulsante "Riepilogo"), che serve a verificare le operazioni di configurazione precedentemente svolte.

In questa stessa pagina è anche possibile verificare lo stato della raccolta, che dipende dallo svolgimento delle tre fasi precedentemente indicate.

Per le maschere normali ("Regioni per categorie clienti per tipo rete"):

• il tasto "CONFIGURA" non è presente in quanto la configurazione della raccolta avviene attraverso il sistema Anagrafica Venditori.

Per le maschere "Aree non più servite con clienti ancora da fatturare":

- se durante lo svolgimento della raccolta (cioè dopo la data di apertura) non è mai stata effettuata una configurazione, il pulsante "Compila" è disabilitato, mentre i pulsanti "Configura" e "Riepilogo" sono abilitati;
- una volta operata una configurazione il pulsante "Configura" risulta in stato "completato" (identificato mediante la scritta in blu su fondo azzurro) e gli altri sono abilitati. **E' tuttavia ancora possibile modificare la configurazione.**

Condizioni medie di fornitura gas naturale

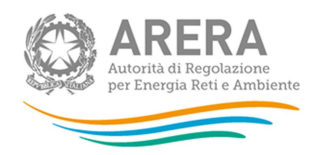

• Dopo aver effettuato la configurazione, il sistema calcola quante e quali maschere devono essere compilate; il pulsante "Compila" assume lo stato "completato" (diviene cioè di colore azzurro) nel momento in cui tutte le maschere sono state compilate e salvate. ATTENZIONE: modificando la configurazione è necessario salvare nuovamente le maschere, per cui il pulsante "Compila" ritorna nello stato "abilitato" (scritta in blu su fondo azzurro).

Se la raccolta dati è chiusa la configurazione non può essere modificata; il relativo pulsante è quindi "disabilitato" (scritta blu su fondo grigio).Passando con il mouse sui vari pulsanti appariranno alcune etichette (callout) che, nel caso della compilazione indicano quante maschere rimangono da compilare.

# **2.1.1 Configurazione**

**Nota:** La configurazione è disponibile solo per le maschere "Aree non più servite con clienti ancora da fatturare"

La configurazione è la fase in cui il venditore dichiara quali sono i propri clienti finali e serve a permettere al sistema di individuare quali maschere devono essere compilate, limitatamente alle utenze non più servite, ma che sono state fatturate nel trimestre di riferimento.

In tale fase il venditore deve quindi dichiarare:

- in quale regione sono ubicati gli utenti;
- in quale rete opera (distribuzione o trasporto);
- quale tipologia di utenza rifornisce.

Per fare ciò è sufficiente che l'utente spunti i mercati su cui opera, confermando tale selezione che potrà comunque essere modificata in seguito.

Il pulsante verde consente di selezionare contemporaneamente tutti i mercati, mentre quello rosso di cancellare quanto inserito.

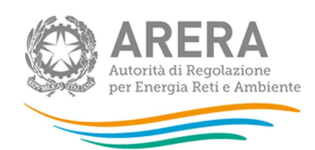

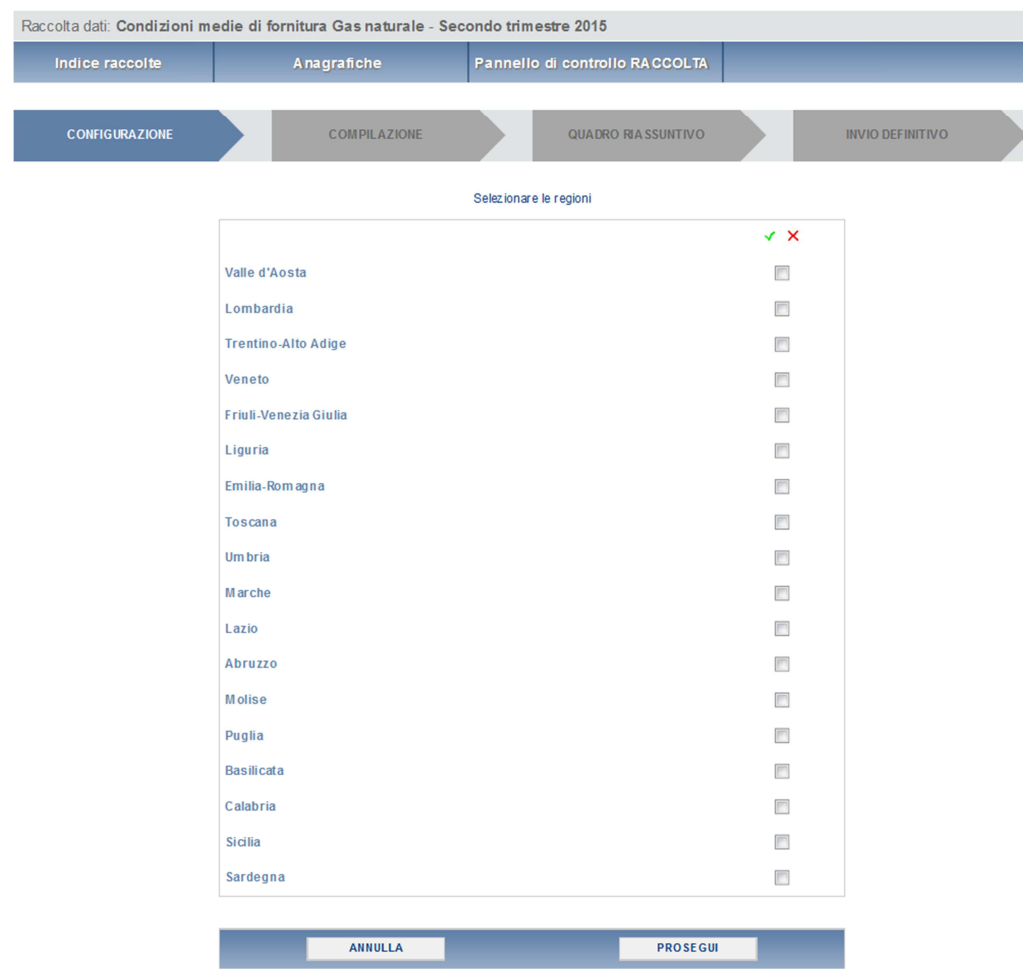

# **2.1.2 Esercenti parzialmente o totalmente inattivi nel trimestre**

Gli esercenti iscritti in anagrafica operatori che nel trimestre non sono attivi, su tutto il territorio o in alcune aree, devono seguire le seguenti indicazioni:

- gli esercenti **che non hanno ancora iniziato l'attività di vendita** gas e non hanno mai effettuato una configurazione in anagrafica venditori (pur essendo autorizzati e iscritti in anagrafica operatori) devono contattare il numero verde (800.707.337) e richiedere la gestione manuale della configurazione in anagrafica venditori;
- gli esercenti che, pur avendo dei clienti in un'area (regione-tipoclienti-rete), **non hanno effettuato alcuna fatturazione nel trimestre**, devono compilare le relative schede limitatamente all'informazione sul numero di punti di riconsegna serviti a fine mese;
- gli esercenti **che non hanno più clienti in alcune aree**, servite nel trimestre precedente, devono eliminare tali aree dall'anagrafica venditori (v. anche il relativo manuale);
- gli esercenti **che hanno fatturato ex-clienti situati nelle aree non più servite** (nessun mese del trimestre), devono procedere a configurare le maschere "Aree non più servite con clienti ancora da fatturare" (v. paragrafi 2.1 e 2.1.1) e a compilarle.

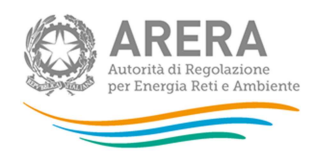

### **2.1.3 Riepilogo della configurazione**

Il riepilogo della configurazione presenta un pulsante "Vai a compilazione" con cui si accede alla pagina di riepilogo delle maschere che è necessario compilare.

Il pulsante indica che la maschera è già stata compilata (i dati possono essere ancora modificati). Il pulsante  $\geq$  indica che la maschera è ancora da compilare.

Da questa schermata, come da tutte le altre, è possibile visualizzare e/o scaricare in qualsiasi momento, un file pdf che riporta l'elenco delle maschere prescelte e il relativo stato della compilazione.

**Attenzione: il pdf è scaricabile anche prima che sia effettuato l'invio definitivo dei dati.** 

# **2.2 Come compilare le maschere**

Al termine del processo di configurazione risulta definito il numero e quali maschere l'utente deve compilare. La compilazione può avvenire per ogni maschera considerata singolarmente, indipendentemente dalle altre.

Agendo sui pulsanti denominati "compila" sul pannello di controllo appare una maschera da compilare, come mostrato negli esempi che seguono.

**ATTENZIONE: è OBBLIGATORIO accedere, compilare e salvare ognuna delle maschere selezionate durante la fase di compilazione. Opportuni controlli impediscono all'utente di salvare una maschera vuota. E' sempre possibile, nel momento in cui ci si rende conto di aver commesso un errore, modificare la configurazione e/o la compilazione.** 

Le maschere hanno la stessa struttura in tutti i mesi.

Ulteriori aspetti comuni delle maschere di compilazione sono i seguenti:

- I campi in azzurro sono calcolati in automatico dal sistema, mentre quelli in bianco devono essere compilati dall'utente.
- In ogni maschera sono presenti diversi controlli, che impediscono la digitazione di determinati valori, segnalati con appositi messaggi di errore.
- Dalla pagina di compilazione è possibile tornare alla pagina di indice della raccolta (attraverso "Indice raccolte") e al pannello di controllo della stessa (attraverso "Pannello di controllo RACCOLTA").
- Il pulsante "Reset" serve a cancellare i dati immessi, ma non ha alcun effetto sui dati salvati in precedenza (assente per le maschere di "Aree non più servite con clienti ancora da fatturare").

Nelle maschere di compilazione sono presenti, inoltre,i seguenti pulsanti:

- "Stampa pdf" che permette di scaricare e aprire il file pdf nel quale sono riportati i dati "estratti" dalla base dati dell'Autorità come aggiornata fino all'ultimo salvataggio. Se non è stato mai salvato nulla il file risulterà vuoto anche se a video sono stati effettivamente scritti dei dati.

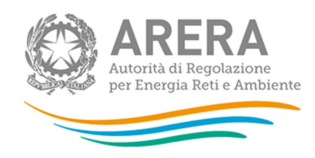

- -"Elenco maschere" che consente di uscire e ritornare all'elenco delle maschere;
- - "Salva" che permette la registrazione dei dati immessi. Dopo il salvataggio il sistema riporta l'utente nella pagina relativa all'elenco delle maschere.
- - "Quadro riassuntivo" che visualizza l'aggregazione dei dati delle singole maschere. Le aggregazioni ivi riportate sono le somme relativamente alle voci energia, fatturato, imposte e punti di prelievo, mentre per quanto riguarda i prezzi medi, il dato rappresenta la media ponderata sulla quantità di energia erogata.

### **2.2.1 Esempio: Input della maschera: Piemonte – Domestici - Rete di Distribuzione**

Questa maschera consente l'input, dei dati per la Regione Piemonte che ha come Tipologia di cliente finale Domestici e come allacciamento la Rete di Distribuzione locale.

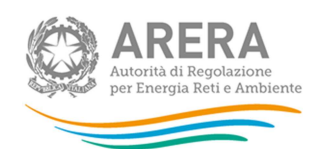

Raccolta dati: Condizioni medie di fornitura Gas naturale - Terzo trimestre 2014

Anagrafiche

Pannello di controllo RACCOLTA

REGIONI PER TIPOLOGIA DI CLIENTE PER RETE DI ALLACCIAMENTO:<br>PIEMONTE (DOMESTICI - RETE DI DISTRIBUZIONE)

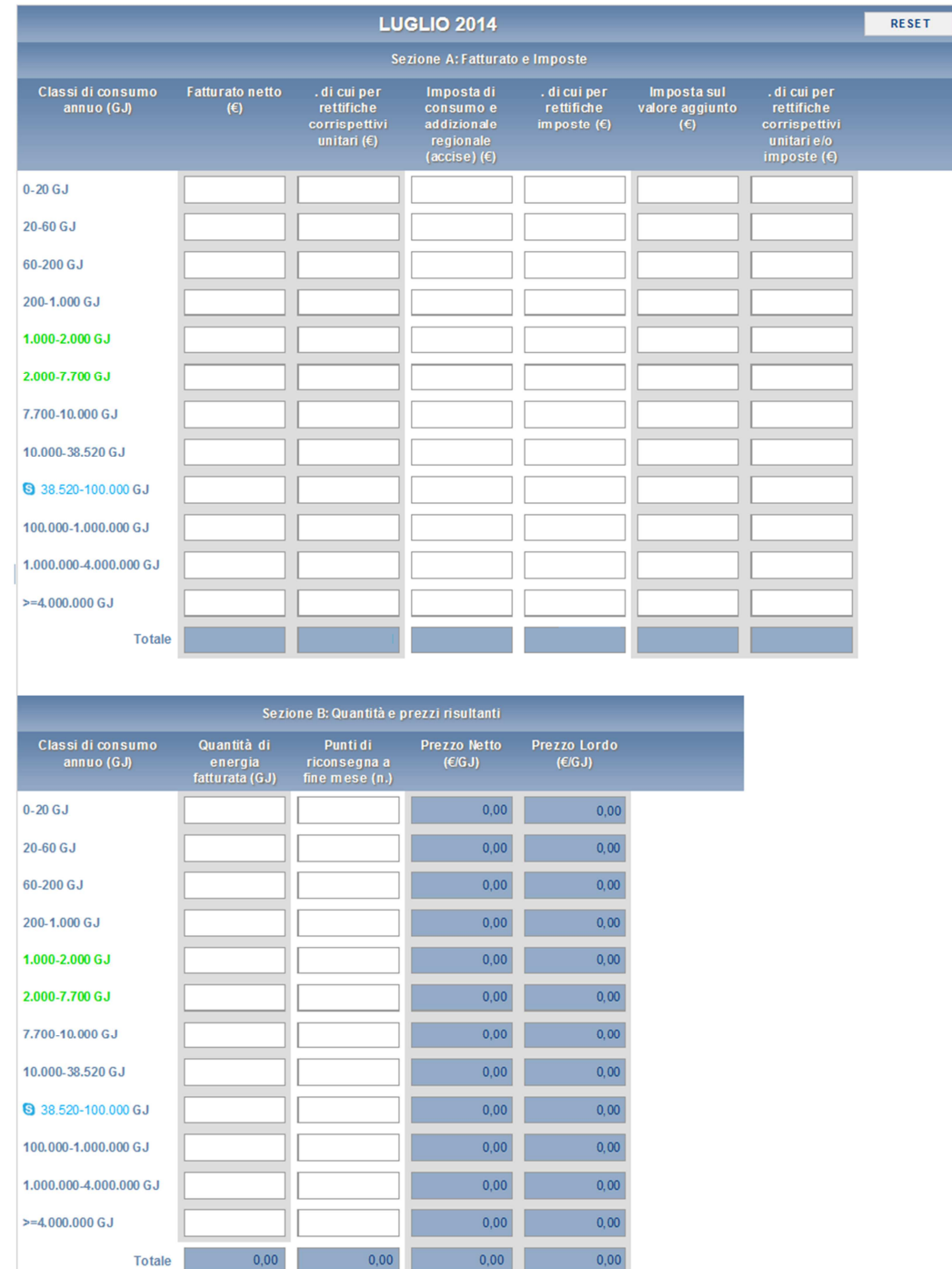

L'utente è chiamato a compilare almeno una riga (classe di consumo) per ogni maschera, in tutti i mesi, con almeno un mese con dati diversi da zero. Il sistema calcola in automatico il totale delle singole colonne, il prezzo medio netto e prezzo medio lordo come medie ponderate.

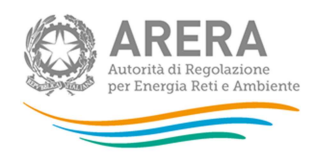

# **2.2.2 Controlli di formato**

Su ogni maschera sono presenti controlli sul formato dei dati, che agiscono in genere subito dopo l'inserimento da parte dell'utente.

In caso di errore viene mostrato dal sistema un messaggio.

# **2.2.3 Controlli di consistenza del dato**

Su ogni maschera sono presenti controlli specifici di consistenza del dato, ovvero controlli che escludono dati evidentemente errati. I controlli di consistenza, a differenza di quelli di formato descritti in precedenza, agiscono al salvataggio della maschera e i relativi messaggi di segnalazione vengono evidenziati in rosso.

Nel dettaglio, ogni maschera è stata realizzata con una serie di controlli formali vincolanti atti ad inibirne il salvataggio in caso di compilazione incompleta e/o non congruente; in particolare sarà possibile salvare le maschere normali rispettando le seguenti regole generali:

- 1. Devono essere inseriti dati per almeno una classe di consumo.
- 2. Le classi di consumo coinvolte devono essere compilate per intero (tutte le colonne in tutti i mesi del trimestre).
- 3. Nelle classi di consumo compilate, almeno un mese deve avere qualche dato diverso da zero.
- 4. I "punti di riconsegna a fine mese " (di ciascuna classe di consumo compilata) devono essere maggiori o uguali a zero.
- 5. Se le voci fatturato, imposte e IVA, al netto delle rispettive rettifiche, sono tutte pari a zero, anche l'energia fatturata deve essere pari a zero.
- 6. Se le voci fatturato, imposte e IVA, al netto delle rispettive rettifiche, presentano tutte e tre saldo negativo, anche l'energia fatturata deve essere negativa.
- 7. Se le voci fatturato, imposte e IVA, al netto delle rispettive rettifiche, presentano tutte e tre saldo positivo, anche l'energia fatturata deve essere positiva.
- 8. Per le classi di consumo superiori a 200 GJ/anno, il rapporto tra la quantità di energia fatturata nel mese e il numero di punti non può superare il limite superiore della classe di consumo.

Per le maschere di "Utenti non più serviti ancora da fatturare", vi sono invece i seguenti controlli vincolanti:

- 1. Devono essere inseriti dati per almeno una classe di consumo.
- 2. Le classi di consumo coinvolte devono essere compilate per intero (tutte le colonne).
- 3. Nelle classi di consumo compilate, vi deve essere almeno un dato diverso da zero.
- 4. Se le voci fatturato, imposte e IVA, al netto delle rispettive rettifiche, sono tutte pari a zero, anche l'energia fatturata deve essere pari a zero.
- 5. Se le voci fatturato, imposte e IVA, al netto delle rispettive rettifiche, presentano tutte e tre saldo negativo, anche l'energia fatturata deve essere negativa.

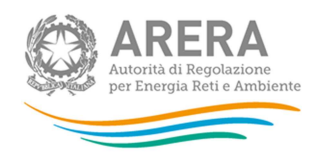

6. Se le voci fatturato, imposte e IVA, al netto delle rispettive rettifiche, presentano tutte e tre saldo positivo, anche l'energia fatturata deve essere positiva.

### **2.2.4 Salvataggio e annullamento**

Tutte le maschere presentano, sotto la sezione dei dati un pulsante "Salva", un pulsante "Elenco Maschere":

- **"Salva"** permette la registrazione dei dati inseriti nella maschera sulla base dati del sistema.
- **"Elenco Maschere"**: permette di ritornare all'elenco delle maschere senza eseguire alcuna registrazione sulla base dati.

Entrambi i pulsanti conducono alla pagina di inizio della compilazione ("Elenco maschere").

### **2.2.5 Stampa Pdf**

Sulla pulsantiera in basso, su ogni maschera è presente un pulsante "Stampa pdf". Esso permette di scaricare e eventualmente aprire un pdf che contiene, con una grafica più simile possibile, la maschera.

Il pdf riporta i dati di testata, lo stato della maschera e della compilazione in generale della raccolta, e tutti i dati della maschera.

ATTENZIONE: Il pdf riporta sempre i dati relativi all'ultimo salvataggio effettuato dall'utente. Pertanto, se viene usata la funzione "stampa pdf" prima di salvare, il pdf risulterà contenere i dati registrati con l'ultimo salvataggio (e al limite sarà vuoto se i dati, pur visibili a video, non sono stati mai salvati).

Nella pagina di "Elenco maschere" è presente un tasto, con l'icona tipica del formato pdf, sulla testata della colonna che riporta le icone delle singole maschere.

Questo pulsante consente di generare, scaricare salvare e eventualmente aprire un file pdf che contiene TUTTE le maschere configurate.

# **2.3 Navigazione veloce ed invio definitivo**

Può essere effettuata una navigazione veloce all'interno del sistema, attraverso la barra di navigazione.

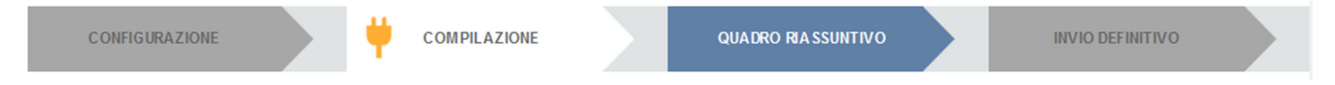

### **Barra di navigazione**

Il colore grigio delle frecce indica che, nello stato in cui si trova l'utente, l'operazione (configurazione, compilazione, ecc.) non è consentita. Il colore blu della freccia illustra le operazioni consentite, mentre il colore azzurro indica le operazioni effettuate. La presenza della "spina" nella freccia indica lo stato in cui ci si trova.

Per esempio nella figura l'utente si trova nel quadro riassuntivo può compilare le maschere a sua disposizione e può effettuare l'invio definitivo.

Condizioni medie di fornitura gas naturale

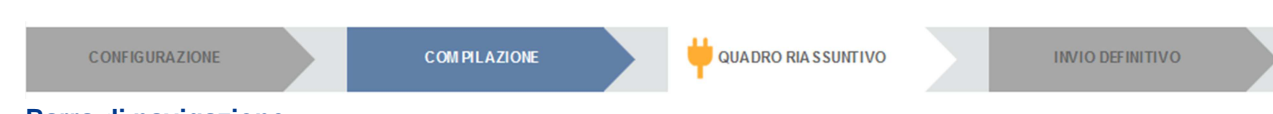

### **Barra di navigazione**

Attraverso questa barra di navigazione, quindi, l'utente potrà muoversi più velocemente all'interno del sistema, senza dover effettuare ogni volta obbligatoriamente tutti i passaggi descritti nei paragrafi precedenti.

Attraverso l'invio definitivo, l'utente comunica ad AEEG che la raccolta è completa, pienamente veritiera ed i dati sono utilizzabili da AEEG per le finalità connesse alle competenze del regolatore. L'invio definitivo dei dati può essere effettuato solo dopo aver completato la configurazione della raccolta in anagrafica venditori ed aver compilato tutte le maschere. Se verrà tentato l'invio, tramite l'apposito bottone "INVIO DEFINITIVO" nella barra di navigazione, senza aver compilato tutte le maschere, il sistema non permetterà di effettuarlo ed emetterà un messaggio che avvisa l'utente dell'impossibilità di effettuare l'operazione richiesta.

L'effetto dell'operazione di invio definitivo è che né i dati né la configurazione saranno più modificabili.

La configurazione vigente al momento dell'invio sarà per sempre associata all'edizione della raccolta.

### **2.4 Quadro riassuntivo e verifiche di plausibilità**

Il quadro riassuntivo è pensato per offrire all'utente una sintesi dei dati immessi in modo da verificare che la compilazione sia corretta e "che i dati tornino".

Sono disponibili tre quadri riassuntivi, al fine di fornire una visione all'utente da un triplice punto di vista: regione, tipo di clienti, classe di consumo. Sulla testata della schermata sono presenti i pulsanti per ottenere il quadro desiderato, cambiando quello presente a video.

Su ciascuno dei tre riepiloghi (per regione, per tipo clienti, per classe di consumo) vengono inoltre effettuate delle **verifiche** di plausibilità dei dati.

Nel dettaglio le verifiche sono le seguenti:

- − prezzi medi non negativi;
- − prezzi medi netti compresi nell'intervallo ordinario (5-50 €/GJ);
- − regolarità andamento numero punti di riconsegna (tra mesi consecutivi variazioni assolute non superiori, contemporaneamente, a 500 unità ed al 5%).

I dati che non corrispondono ai criteri di plausibilità suddetti vengono specificati in calce ai riepiloghi ed evidenziati all'operatore al momento dell'invio definitivo.

### **2.5 Invio definitivo**

L'invio definitivo, come già accennato, è il momento in cui si comunica all'Autorità che la raccolta è completa, pienamente veritiera e i dati sono utilizzabili dall'Autorità per le finalità connesse alle competenze del regolatore.

E' possibile procedere all'invio definitivo solo nel momento in cui tutte le maschere sono state salvate.

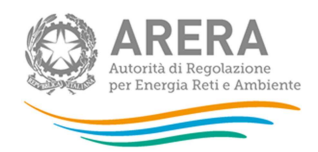

Inoltre, nel momento in cui si richiede l'invio definitivo, il sistema propone all'attenzione dell'operatore i quadri riassuntivi corredati di eventuali segnalazioni relative alle verifiche di plausibilità dei dati.

Dopo la valutazione delle segnalazioni e le eventuali correzioni dei dati inseriti in precedenza, occorre confermare l'invio definitivo dei dati. Le segnalazioni rimanenti verranno salvate insieme ai riepiloghi e potranno essere oggetto di specifici approfondimenti da parte degli uffici dell'Autorità.

Gli effetti finali dell'invio definitivo sono i seguenti:

- I dati non sono più modificabili.
- La configurazione vigente al momento dell'invio definitivo sarà per sempre associata all'edizione trimestrale della raccolta.

# **2.6 Eventuale rettifica dei dati**

A seguito dell'operazione di invio definitivo, i dati comunicati per l'edizione sottoposta a invio, non sono più modificabili da alcun utente.

Nel caso in cui vengano successivamente accertate anomalie nelle informazioni trasmesse, esiste una **procedura di "rettifica"** dei dati inviati, di seguito descritta, che deve essere svolta per intero.

- 1- L'esercente **contatta il servizio di Help Desk** 800.707.337 ed espone il problema.
- 2- L'esercente viene **abilitato a "richiedere" la rettifica** e tutti gli utenti delegati all'inserimento dati ne ricevono opportuna comunicazione via Email.
- 3- Uno dei suddetti "utenti abilitati" **richiede la rettifica** agendo sull'apposito comando che appare in seguito alla abilitazione alla richiesta. Il pulsante è posto sulla pagina di "**Pannello di controllo**". E' obbligatorio specificare nel dettaglio la motivazione per la quale si effettua la richiesta, indicando anche QUALI dati si intende rettificare: infatti solo questa richiesta perverrà all'ufficio dell'Autorità referente della raccolta, per la valutazione della richiesta stessa.
- 4- L'ufficio referente esamina il caso e effettua la concessione fino a una determinata data, o rifiuta la richiesta.
- 5- Gli utenti delegati alla raccolta **ricevono una email** di conferma della concessione, con indicata la data fino alla quale si è abilitati alla rettifica oppure, in caso di negazione, una opportuna comunicazione sempre via Email.
- 6- Il sistema a questo punto si comporta come se l'invio non fosse ancora stato effettuato: il sistema risulta aperto e i dati sono modificabili.
- 7- Al termine delle operazioni di rettifica si deve eseguire nuovamente la procedura di invio definitivo.

La procedura di rettifica può essere effettuata anche se la raccolta è "chiusa" cioè sono scaduti i termini per la comunicazione dei dati.

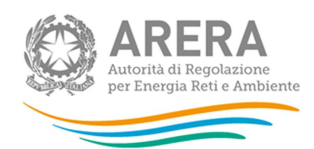

# **3 Tracciati Record**

La funzionalità "Tracciati Record" è stata creata per permettere agli utenti di importare grandi quantità di dati pertinenti una certa raccolta dati dai loro sistemi proprietari (archivi, file excel, database access, ecc) all'interno di un file xml. Entrambe le tipologie di maschere da compilare "Regioni per categorie clienti per tipo rete" e "Aree non più servite con clienti ancora da fatturare" supportano la suddetta funzionalità la cui gestione avviene tramite la seguente sezione, che si trova nella maschera Elenco maschere da compilare.

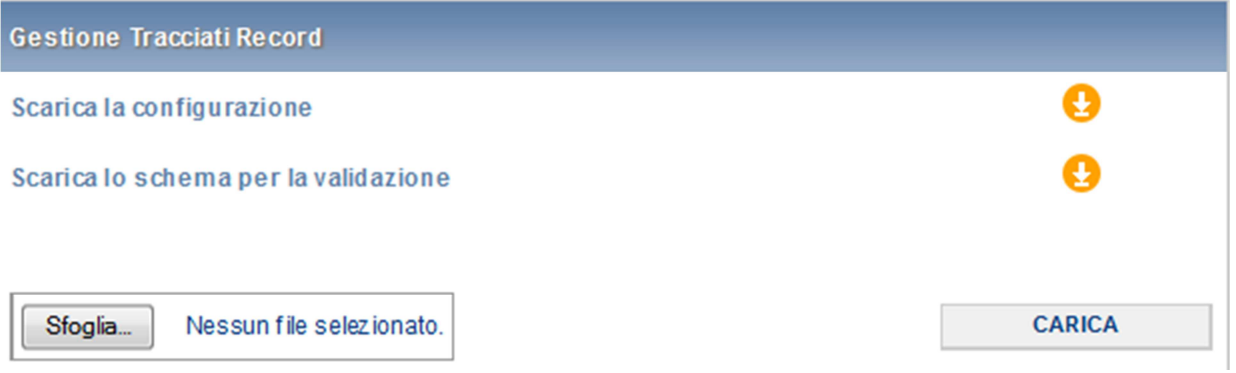

Tale file xml deve essere generato con il supporto di due file che il sistema permette di scaricare:

- 1) La configurazione contiene i codici delle Regioni scelte, tutte le classi di consumo e i tre mesi di riferimento. I dati contenuti in questo file dovranno essere copiati in testa al tracciato record (il file xml generato).
- 2) Lo schema per la validazione. Il tracciato record dovrà superare la validazione dello schema per poter essere accettato dal sistema.

Si consiglia di generare il tracciato record tramite una procedura automatica, che varierà in base all'origine dei dati da importare dal sistema. Se tali dati si trovano all'interno di un file Excel, ad esempio, si possono esportare tramite una macro.

Le fasi della comunicazione, utilizzando il tracciato record sono contenute nell' elenco di seguito riportato.

**1** – L'utente abilitato esegue nel sistema "Anagrafica Venditori" la fase di "configurazione" (se già non è stata fatta)

**2** – L'utente abilitato alla comunicazione accede alla raccolta, selezionando l'edizione (trimestre) per cui deve fornire i dati.

**3** – Dalla raccolta, selezionando il pulsante "vai a compilazione" l'utente visualizza una pagina su cui compare l'elenco delle doppiette scelte (regione-segmento mercato) e in fondo due link per scaricare du file XML, la "configurazione" e il xsd vero e proprio che descrive nel dettaglio la struttura del file XML che dovrà essere caricato.

**4** - Osservando il xsd (si consiglia l'utilizzo di un editor XML apposito per maggiore chiarezza) si nota che i dati devono essere scritti SOTTO la parte di configurazione già disponibile nel primo file XML scaricato, utilizzando le codifiche definite e rispettando gli opportuni vincoli ("constraint"nel linguaggio xsd) scritti nel xsd.

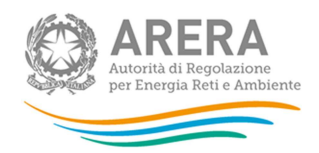

Ovviamente la parte di configurazione non deve essere alterata. I vincoli servono a effettuare controlli di consistenza tra la parte di "configurazione" e quella di dati. Per esempio se l'utente ha dichiarato che l'esercente opera solo in Lombardia, e i dati conterranno anche un riferimento al Piemonte, nel momento in cui si validerà il file XML prodotto contro il XSD (operazione possibile con qualsiasi strumento o libreria di parsing XML) tale validazione fallirà, indicando l'errore commesso. Un altro esempio semplice: nella parte di configurazione sono contenuti anche i mesi di raccolta (supponiamo gennaio, febbraio, marzo). Se verrà composto un file con dei dati riferiti ad aprile, la validazione fallirà.

**5** - L 'esercente produce il XML rispettando le strutture e i vincoli definiti nel file .xsd

**6** - L'esercente valida il file contro il xsd, utilizzando apposite librerie di parsing in un sistema automatico, oppure editor che offrono questa funzionalità

**7** - L'utente abilitato effettua l'upload del file prodotto e validato

**8** - Il sistema riesegue la validazione, salva i dati, e indica le maschere coinvolte nell'invio come "compilate", oppure segnala errori.

E' possibile eseguire più invii per la stessa edizione, per esempio per suddividere il lavoro di produzione tra più unità operative. Considerando per semplicità due invii, il criterio per cui i dati del secondo invio andranno in aggiunta a quelli del primo, o comportano una cancellazione di parte degli stessi, è il seguente.

Se nel secondo invio vengono comunicati dati che compaiono in una maschera per cui sono già stati comunicati dei dati, questi ultimi vengono cancellati. In caso contrario i dati del secondo invio non provocano alcuna cancellazione dei precedenti.

Per esempio supponiamo che nel primo invio venga eseguito l'upload di tutti i dati relativi alla Lombardia, mentre nel secondo invio vengano specificati i dati del Piemonte: non riguardando la stessa maschera, il secondo invio non comporta cancellazione di alcun dato inviato con la prima operazione.

Se invece col primo invio vengono immessi i dati relativi al mese di gennaio (per tutte le regioni, categorie di clienti finali e tipo rete di allacciamento), mentre nel secondo invio vengono forniti esclusivamente i dati relativi al mese di febbraio, tutti i dati inviati inizialmente (mese di gennaio) vengono persi. Infatti, data una regione e segmento di mercato, i dati dei due mesi sono contenuti nella stessa maschera.

# **4 Requisiti di sistema**

Il sistema realizzato è considerabile "full web" ovvero totalmente fruibile con gli strumenti tipici di tale paradigma:

- Browser internet.
- Applicativo per la visualizzazione di documenti pdf.
- Programma di gestione di posta elettronica.

Il sistema è ottimizzato per funzionare con le seguenti risorse:

• Risoluzione 1024X768 o superiore. La funzionalità non viene pregiudicata da risoluzioni inferiori

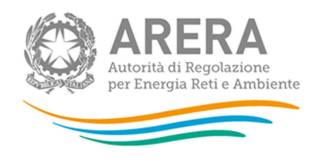

• Internet explorer 6 o superiori. Il sistema viene provato anche con le versioni successive di Internet Explorer e con Mozilla Firefox. Prove a campione hanno dimostrato piena funzionalità con google Chrome.